## SUNSTONE IPAD INSTRUCTIONS DIGITAL SYMPOSIUM PRESENTER GUIDE

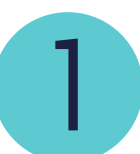

2

On the iPad you're using to present, make sure you can access your presentation via iCloud Drive, Google Drive, DropBox saved to iCloud, etc.

### 10-15 minutes before your presentation is set to begin, find the presenter/panelist email for your session and "Click Here to Join."

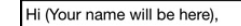

Thanks for presenting at the 2020 Sunstone Symposium. This is your personalized link to present at our virtual symposium using a Zoom webinar.

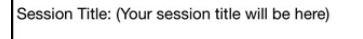

Your session is scheduled for (Your session date and time will be here) Mountain Time (US and Canada)

Join from a PC, Mac, iPad, or Android tablet:

**Click Here to Join** 

Join without Video

Session Summary: (Your Session Summary will be here)

Please e-mail Grace Pool with any questions or issues: grace@sunstone.org

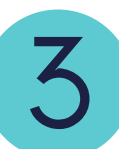

Click "Open Zoom." When Video choice screen opens, click "Join with Video." When audio choice screen opens, click "Call using Internet Audio." (Phone Call option may cause  $\mathbf{3C}\cup$ audio/video sync issues.) To hear others

 $3A$ 

**3B** 

Cance

Open this page in "Zoom"?

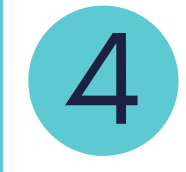

Double check that your microphone and video are on. They should be on by default. Chat with your moderator to make sure they can see/hear you.

3

 $\ddotsc$ 

More

Leave

Zoom Buttons

Mute/Unmute: Microphone icon WITHOUT slash is ON (click to toggle). This allows your audience to hear you!

Stop Video Share Content Participants

- Stop/Start Video: Camera WITHOUT slash is ON. This allows your audience to see your face!
- Participants: Toggle to show/hide your fellow presenters/moderator.
- Share Content: Share your presentation with the audience.

Mute

Under "More"

Leave: Leave meeting.

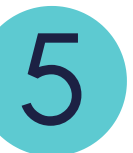

Start the presentation<br>  $\frac{1}{2}$   $\frac{1}{2}$   $\frac{1}{2$ 5B

A: Mute your microphone and stop your video. The moderator will start the live session, introduce you and your topic, and then turn the session to you. Unmute yourself, start your video, and say hello to your audience!

**B: Click Share Content to start your presentation (Skip if you** 

aren't using a presentation) C: In the popup window, select the location where your presentation is stored on your device. You may be asked to give Zoom permission to access your files.

D: Select your presentation (Google Slides from Google Drive), (PDF, KeyNote, PowerPoint from iCould Drive)

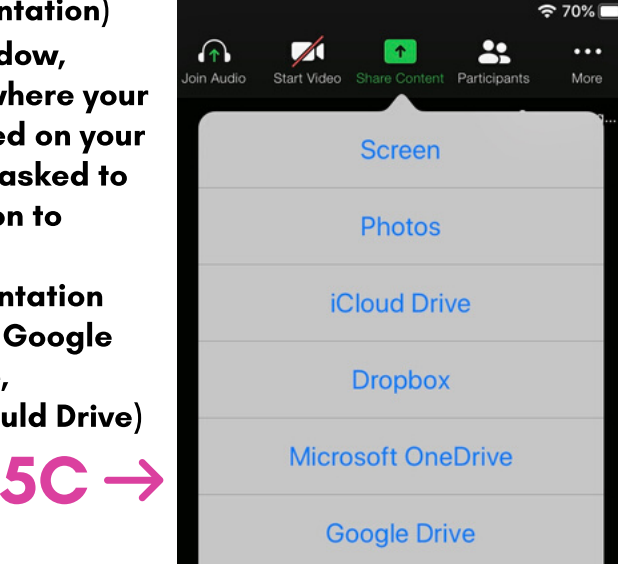

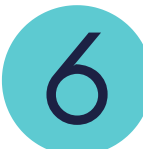

7

During your presentation, (After intro by Moderator)

- If Google Slides: Tap through presentation as normal
- If PDF: Slide left to go through presentation
- If KeyNote, PowerPoint: Slide up to go through presentation

End of presentation Click "Stop Share"

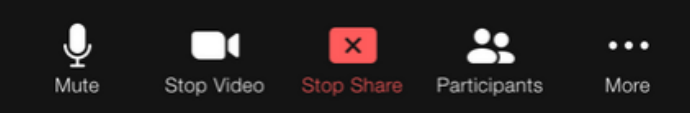

Thank your attendees for listening, and follow your moderator's lead to engage in the live Q&A function!

# WHAT IF...<sup>.</sup>

### What if I can't connect to the session?

What if I get disconnected? If you are presenting more than once, go back to step 2 and double check that you've followed the correct link for the right session. Otherwise, text Grace Pool at 435.224.5746 for help.

Go back and repeat steps 2-5. Your moderator will let your attendees know that you'll be back as soon as possible. If you are unable to re-join, you'll be able to make arrangements to record and upload your session after the symposium.

### What if I have audio problems?

Your moderator will ask you to "Switch to Phone Audio." A: Under "More" option, select "Disconnect Audio."

- B: Select "Join Audio" and then "Dial In."
- C: Pick any number and call in on your phone.
- D: Follow the instructions to enter the meeting and participant ID.

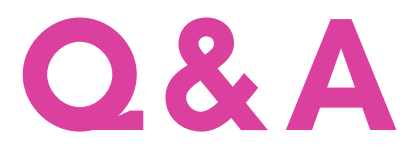

When you open your session up to questions, your moderator will read aloud the best questions that were asked during your presentation.

Then, your audience members will be allowed to "raise their hand" to ask a question aloud. Your moderator will allow them to ask their question, and then will re-mute their microphone.

Once all of the questions have been asked, or if time runs out, the moderator will end the session and close the meeting. This will disconnect you from the live stream. Head on over to the Whova community board in the app, and start up a discussion about your presentation, or join a different presentation!

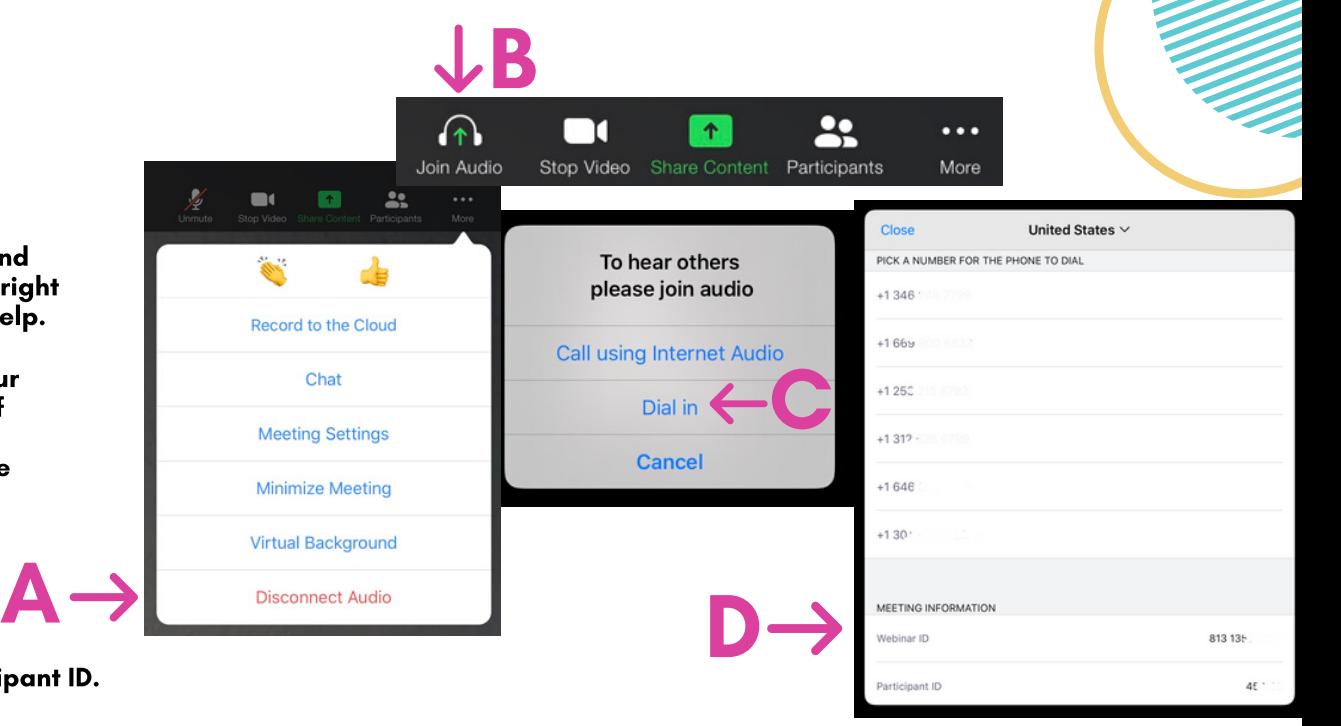